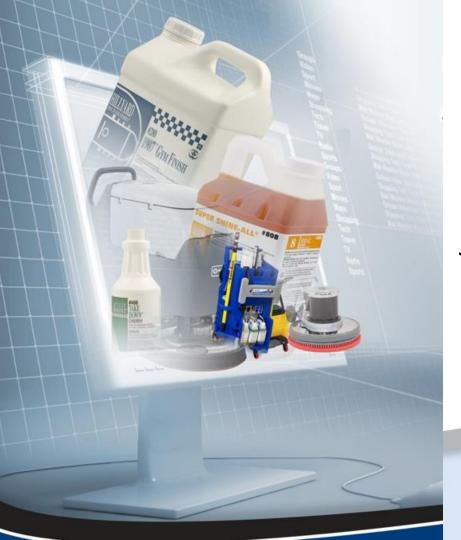

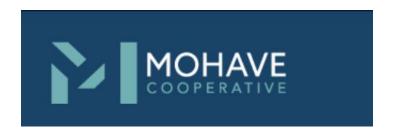

RFP 19A-0214
Janitorial Supplies, Equipment and Services – Direct Online Order

### **Direct Order user Guide**

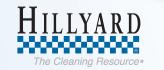

### **Direct Order Process**

Managing your custodial purchases just got a whole lot easier!
Introducing the latest B2B online ordering site through hillyard.com

Mohave customers can order Hillyard contract items through a web-based ordering system.

For quick, easy and accurate ordering follow the steps in this user guide.

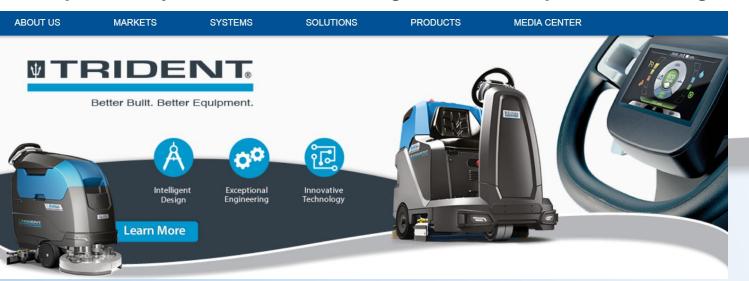

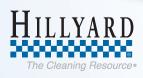

# **Other Order Options**

#### **Hillyard Contact Information**

#### Mesa/Phoenix Location

Alyssa Moll, phoenixcs@hillyard.com

PH. 480.833.5711/800.950.4570

FX. 480.820.0001

#### **Tucson Location**

Alyssa Moll, tucsoncs@hillyard.com

PH. 520.624.7436/800.362.4965

FX. 520.620.1248

#### Flagstaff Location

Judy Patterson, flagstaffcs@hillyard.com

PH. 928.526.2277/800.289.4195

FX. 928-526-4247

#### **Fax or Email Purchase Order**

\*\* If you choose not to use the Direct Order Process please either Fax or Email your purchase order to one of the contacts listed to the left so we can process your order.

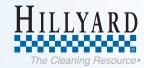

# Logging in and out

To register for an account, contact your local Hillyard Representative

#### Go to: www.hillyard.com

- Click the Log-In link at the upper right of the screen.
- Type in user name and click login

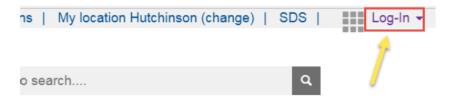

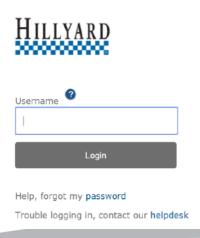

**B2B Overview Video** 

https://youtu.be/X3n6pewUfb8

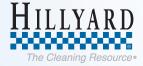

### **How to Place an Order**

There are many ways to order on the B2B ordering site

- 1. Re-order from 18<sup>th</sup> month ordering history
- 2. Browse Product Catalog
- 3. Order from a quote
- 4. Order from a template

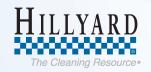

# Reorder from 18<sup>th</sup> month order History

To order a material that you have previously purchased click the Reorder My Products link.

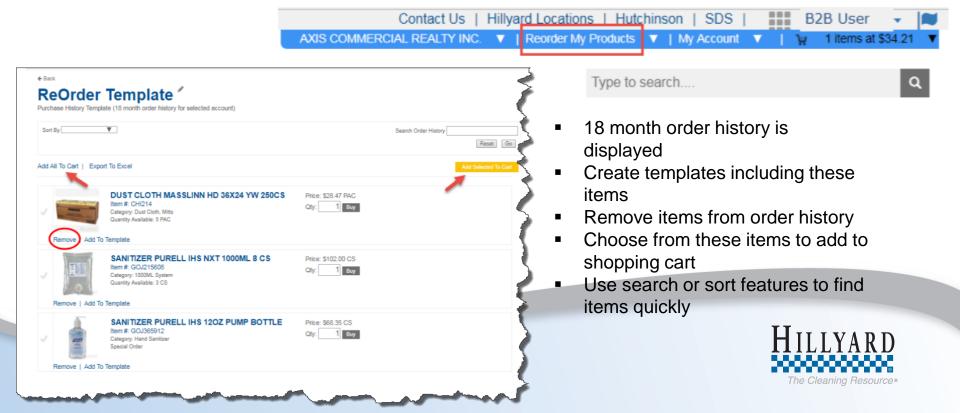

# **Browse Product Catalog**

<u>Product Catalog-</u> follow drill down prompts to get to the desired product. Select either Hillyard Branded products or any product Hillyard sells

<u>Search bar-</u> plug in a product number or search word to go directly to a specific product

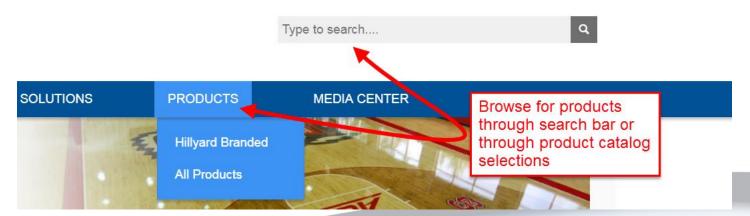

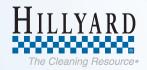

# Product Catalog Display

#### **Product Detail Page**

- Gives a detailed product description, available sizes, specifications, and related products.
- Price, Unit of Measure (UOM) and Case Quantity are displayed to assist the user in making the correct selection.
- Fill in desired quantity and click the BUY button.

#### HOME WHAT WE MAKE ARSENAL B DILLITION CONTROL CHEMICALS A REFILLS. ASSURANCES Assurance® A highly concentrated, multipurpose cleaner formulated to remove a wide variety of dir. grime, and grease. It can be used for cleaning any hard surface not damaged by water, i.e., resilient tile, concrete, paver brick, quarry tile, tables, desks, walls, machinery, and equipment. Assurance can be applied with a mop, sponge, brush foam gun, or pressure wesher DO NOT USE ON GLASS Choice of Availability · Concentrated by economical cost-in-use. Specifications, and . No resing saves time. Related products . Citrus fragrance leaves a pleasant scent Availability Specifications Related Products HII 0080104 Case dy. 12 - 1 Quart Bottles Choose quant Add the product to an Add to Template existing template HIL0080106 Case gly. 4 - "F" Style 1 Gallon Containers Order UOM: GAL System Arsenal UMDC Rolli Add to Template

#### **Hidden Buy Option**

- There may be products that DO NOT show an option to BUY.
- The BUY option is hidden if the user is set up for Approved Products, and the product is not on their approved list.
- If no product in that category was on the list, a message will display saying the product isn't sold in that area.

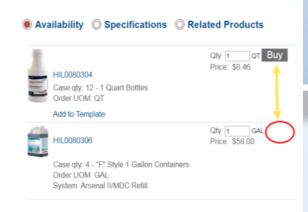

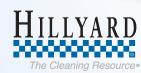

- Order items from a quote created by your Hillyard Sales Representative.
- Click on the Quotes option in the "My Account" link and select a quote.
- Click the view button to open and review quote.

Doc Type

Quotation

Quotation

Quotation

Date ▼

08/10/2018

08/09/2018

08/03/2018

Total

\$325.82

\$7,495,99

\$0.00

**Account Activity** 

Document Types: Quotations

3 documents found Doc Number

0100510873

0100510673

0100509819

Accounts: All Customers

Search Type: Select a Search Type

Create New Template

# Order from a quote

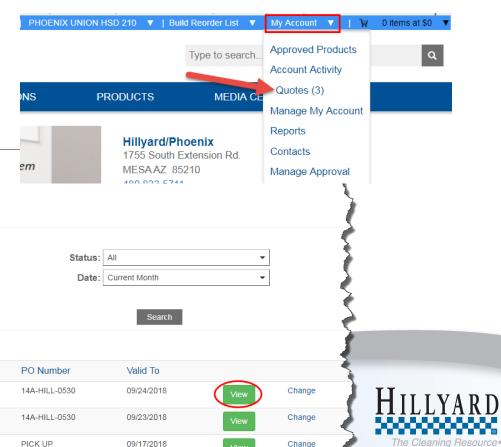

Change

# **Order from a Template**

Order Templates can be used as a short cut to quickly place an order that is a regularly repeating order containing similar product and quantity.

To order from a template, use the **My Account** Link and select **Templates** 

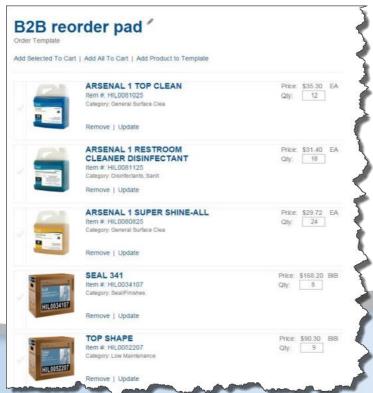

#### **Features**

- You can create an order pad for your most commonly used products.
- Quickly and easily reorder your core janitorial product list.
- Insert a quantity with the frequently ordered product list to order your desired quantities.
- After the frequently ordered product list is saved you can reorder your products by pressing the "Add all to cart" button.
- Change your order templates throughout the year as the cleaning needs in your facility change.

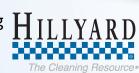

## **Approved Products**

Mohave accounts are preset with products approved for order.

Approved products will display in 2 ways:

1. Click on the **My Account** Link and select **Approved Products** to go directly to a list of *eligible products*.

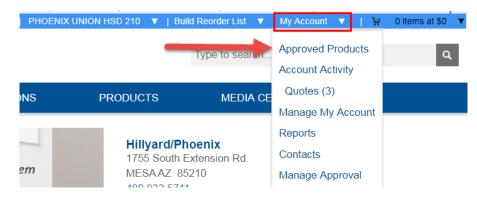

#### **Hidden Buy Option**

- There may be products that DO NOT show an option to BUY.
- The BUY option is hidden if the user is set up for Approved Products, and the product is not on their approved list.
- If no product in that category was on the list, a message will display saying the product isn't sold in that area.

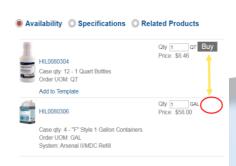

2. **Browse Product catalog** (as described on slides 7-8).

Eligible products will display with a **BUY** button next to them....

Non eligible products will not.

# **Approved Products**

From the Approved Products link, users can select items to add to the shopping cart for purchase.

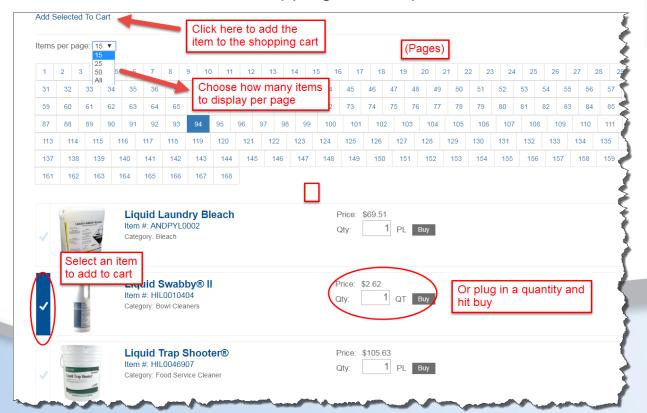

#### **Approved Products**

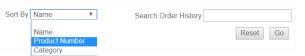

Products will display with a default sort by *PRODUCT #* but can also be arranged by product category or product name.

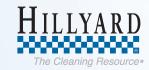

# **Shopping Cart**

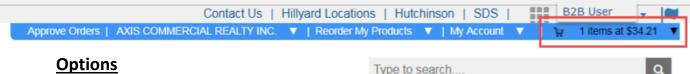

#### <u>Option</u>

- Clear items from the cart, continue shopping by adding more products, or print the cart.
- At the line item level you can remove items, add items to a template, view related items, change quantities and view the unit price as well as line item total price
- On the right side of the screen you can view your order summary, add a PO number, view delivery information, shipping instructions, and payment information
- The yellow buttons "Checkout" and "Express Checkout" will guide you through the checkout process

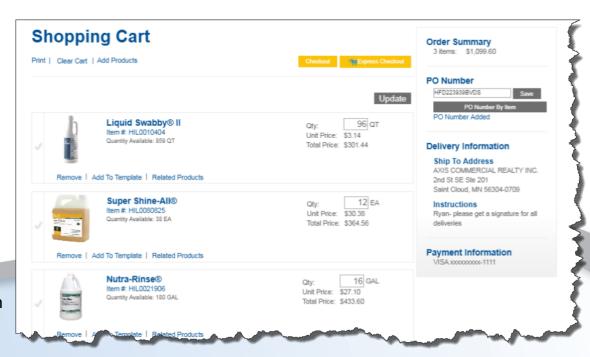

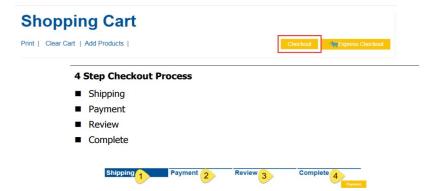

#### **Features**

- Each page of the checkout process will allow you to make specific changes to the order
- Adding a PO number
- Changing the delivery address
- Adding delivery instructions
- Changing the form of payment

### **Check Out Step 1- Shipping**

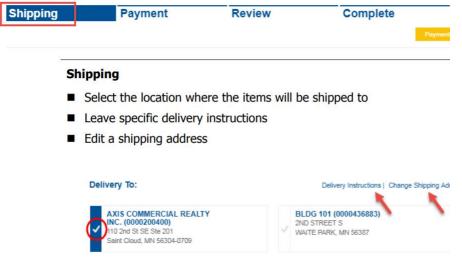

#### **Delivery Instructions**

- Leave specific notes regarding the delivery
- Select a desired delivery date
- Select options for only complete orders or to pick the order up in person.
- If you are picking up in person, fill in name of person picking it up
- SAVE

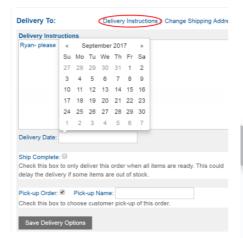

### Check Out Step 2-Payment

Shipping Payment Review

Complete

#### **Payment**

- Choose Invoice or select card to pay with.
- Manage multiple credit cards to allow several departments to save their preferred form of payment. (\*\*We are using the latest in internet encryption software and are PCI compliant to ensure credit card numbers are safe)

#### Manage Credit Cards

- Add a new card
- Select a card to delete
- Select a card to edit
- Select a card to set as the default

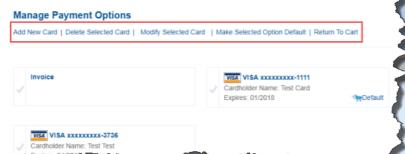

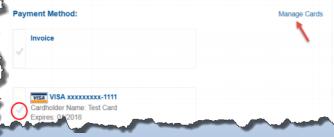

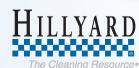

Shipping Payment Review Complete

Complete

#### Review

- Review the order.
- Grand total of invoice will display along will all other details selected during the purchase and checkout process.
- Option to continue shopping

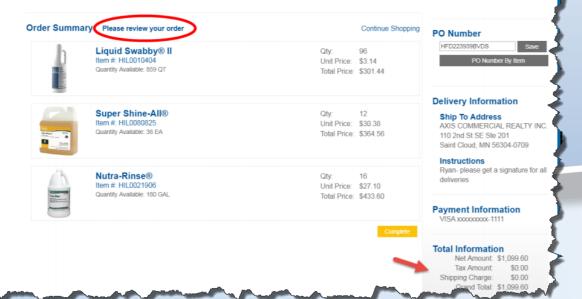

### Check Out Step 3-Review

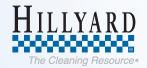

**Shipping** 

Payment

Review

Complete

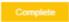

### Check out step 4-Complete

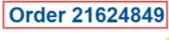

#### Thank you for your order

Add Selected To Cart | Add All To Cart

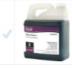

#### Windo-Clean®+

Item #: HIL0080225 Category: Window, Hard Surface

Windo-Clean®+

Item #: HIL0080225 Category: Window, Hard Surface

#### Re-Juv-Nal®

Item #: HIL0081625 Category: Disinfectants, Sanit

Unit Price: \$51.36

Total Price: \$51.36

Unit Price: \$51.36

Total Price: \$51.36

Unit Price: \$28.58

Total Price: \$28.58

PO Number DONNA TESTING

Order Summary

3 items: \$141.87

#### Ship To Address

**Delivery Information** 

DONNA TESTING 12345 TESTING ST PHOENIX, AZ 85001

#### Payment Information

Invoice

#### Total Information

- Once the complete button is selected an order number will be produced and a thank you message will display.
- User or users associated with the order will receive an email confirmation of the order

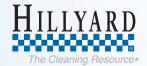

### **Direct Order Benefits**

- Fast Response Time, Simple, Secure
- Order Accuracy
- Product catalog customization
- Provides valuable product information
- Available 24 / 7 / 365
- Order history and usage information available

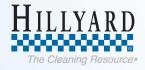

# **Additional Options**

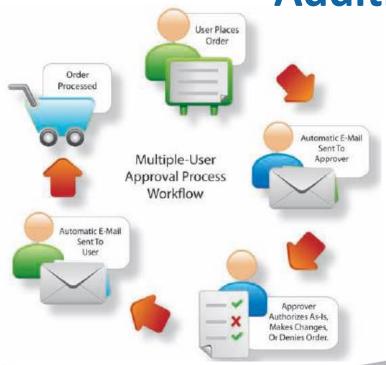

### Order Management and Approval

- Multiple locations
- Budget Control
- Automated Notifications

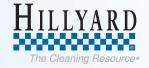

# **Need Help?**

- Watch our B2B overview video using the below link https://youtu.be/X3n6pewUfb8
- Click on the B2b training button on the website menu bar

Contact your local Hillyard Sales Representative or Branch location

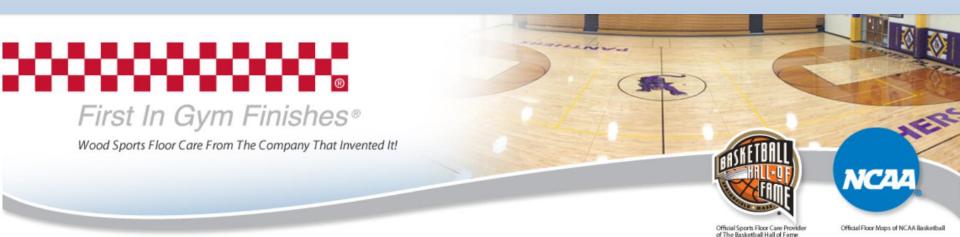